## For Non-Resident applications – No Home State License

## <https://www.sircon.com/index.jsp>

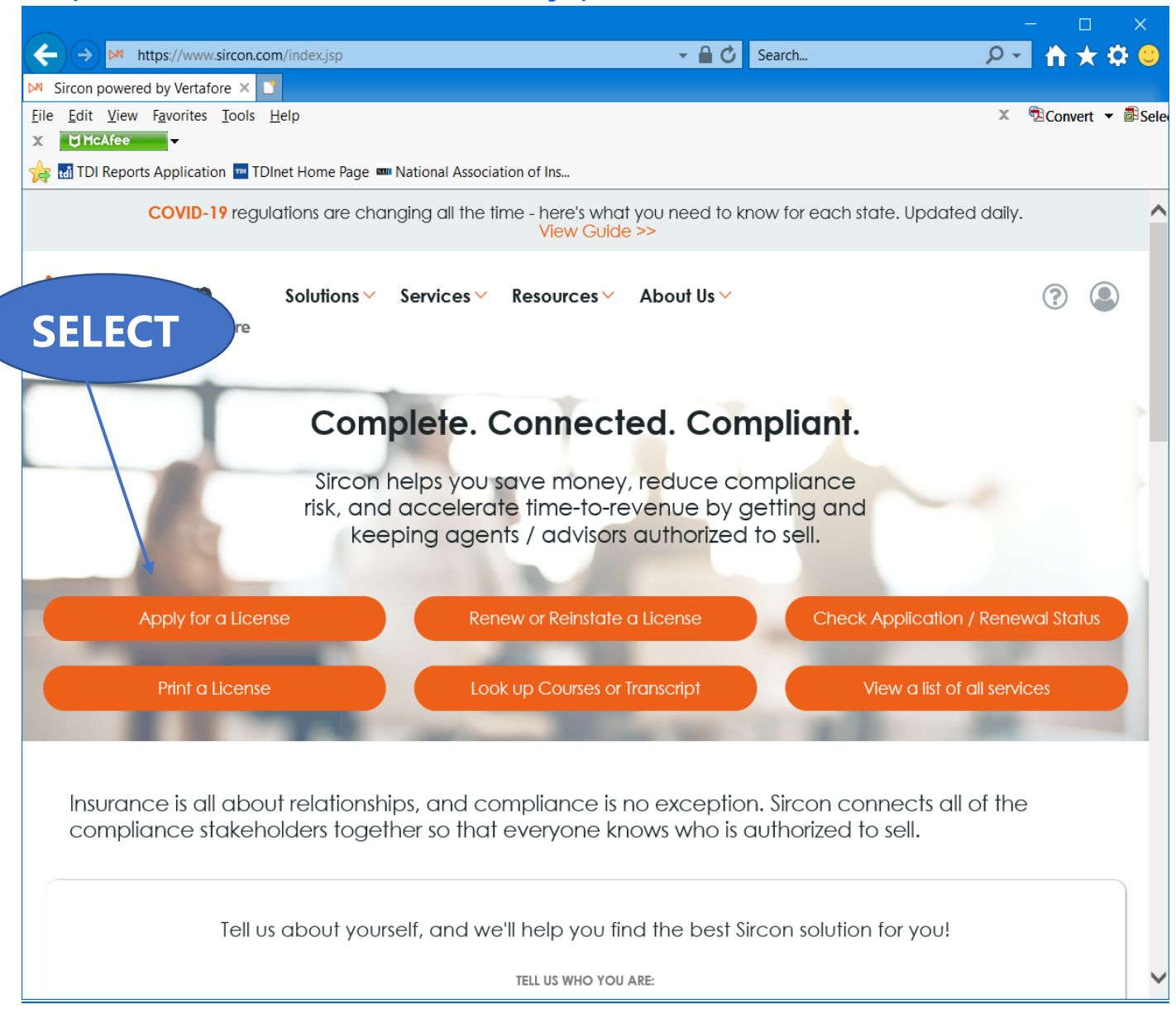

Select "**Apply for a License**"

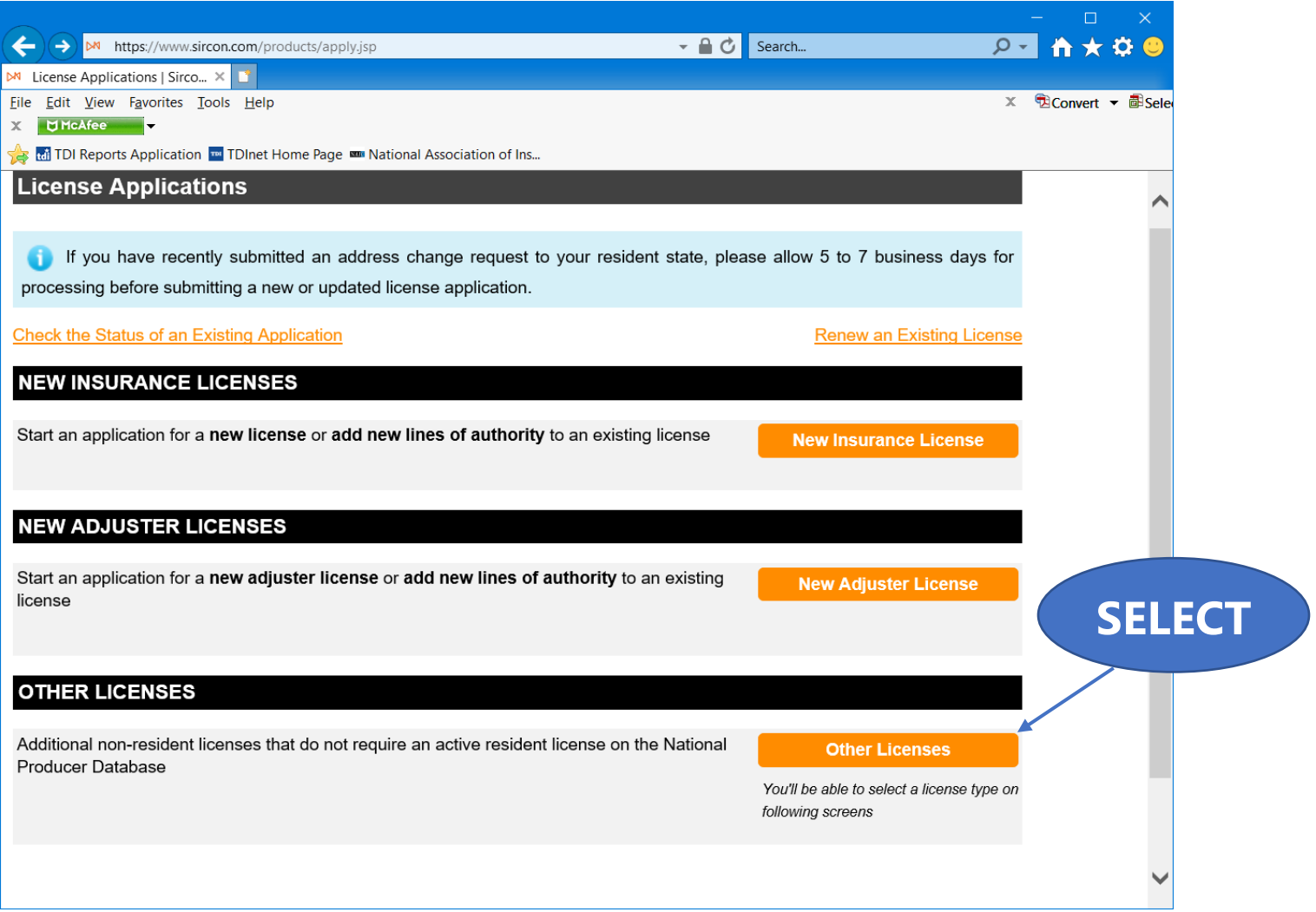

Select "**Other Licenses**"

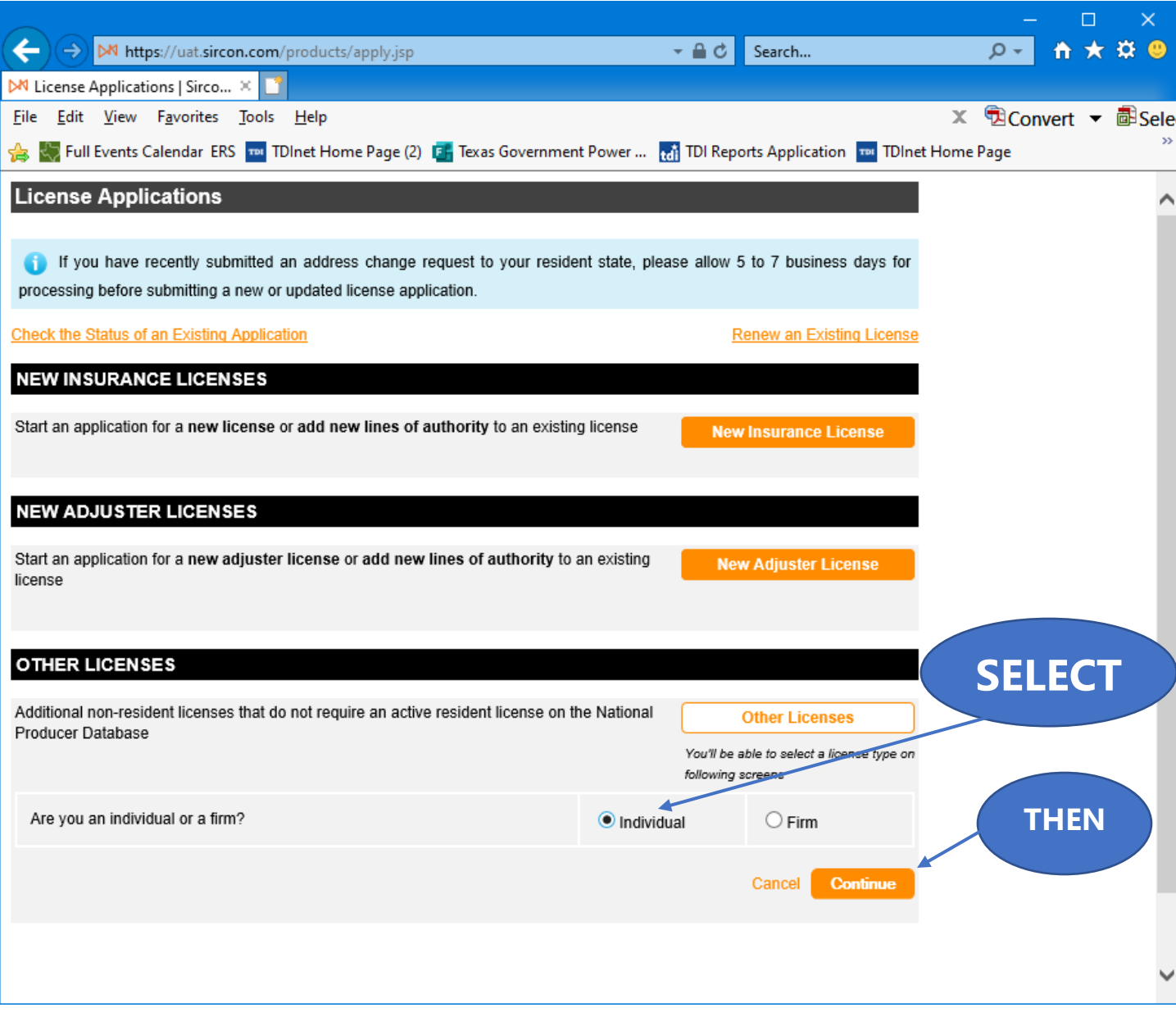

Select "**Individual**", and then "**Continue**".

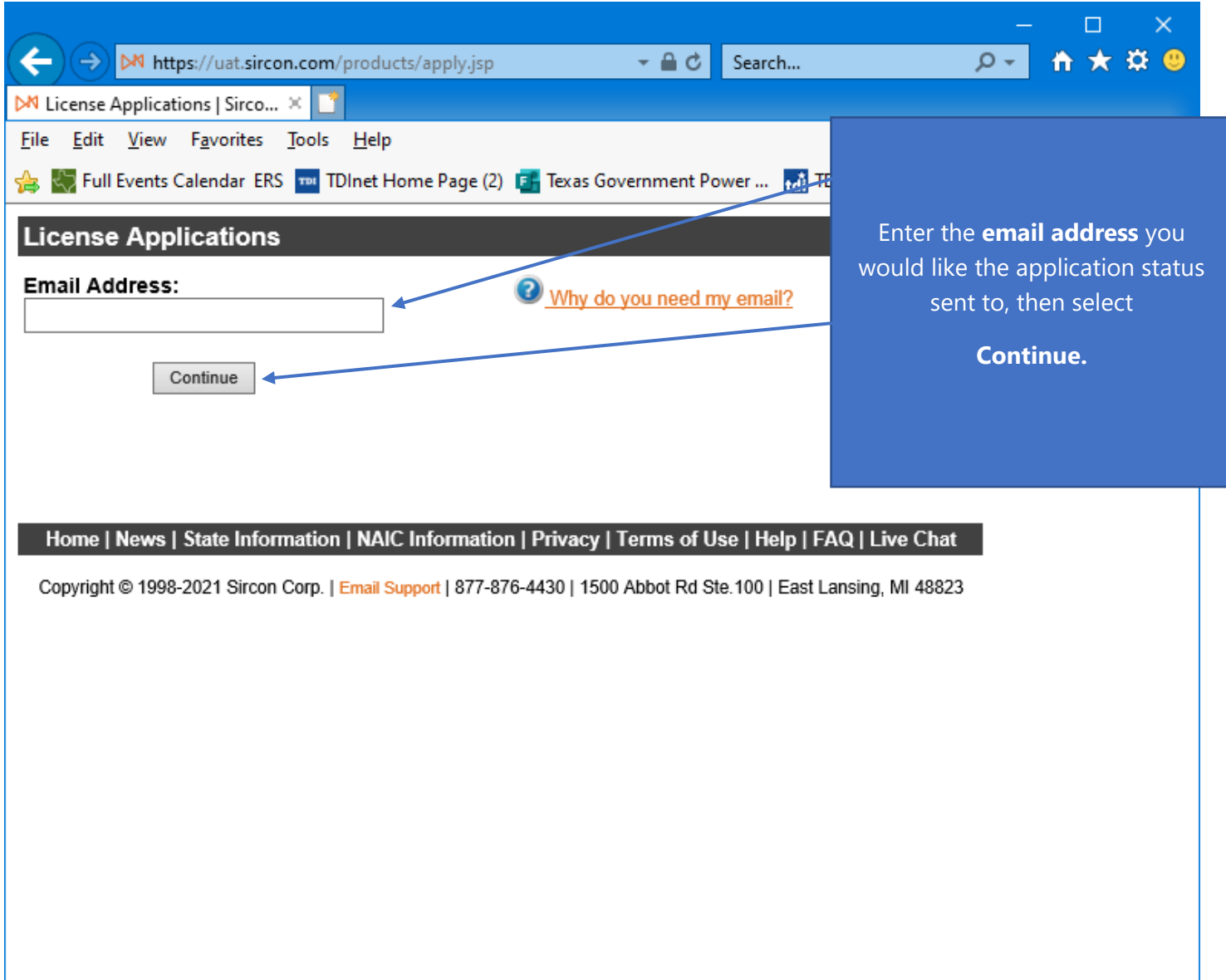

Enter the **"Email Address"** that you would like the status of this application sent to.

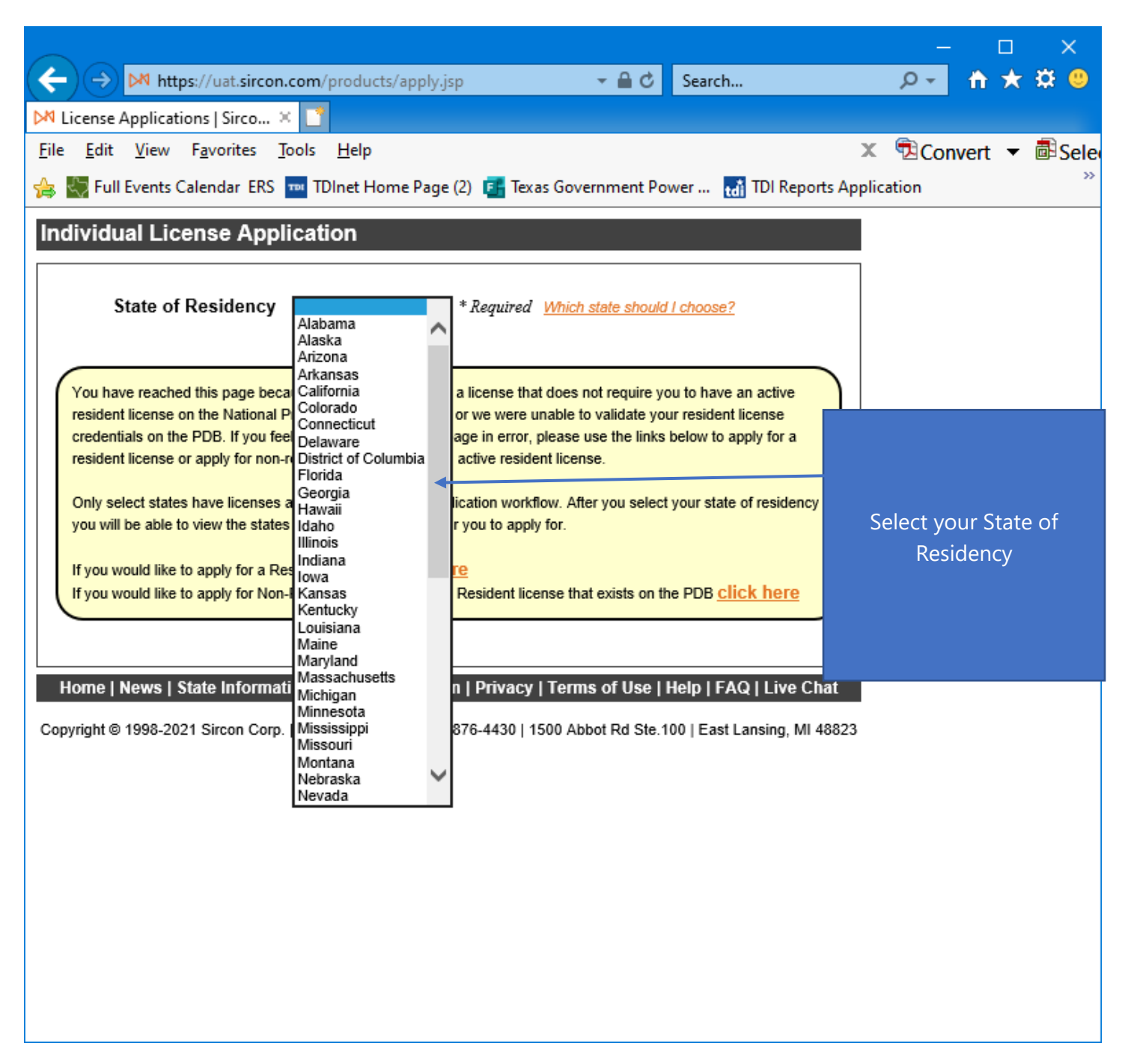

Select your **State of Residency**.

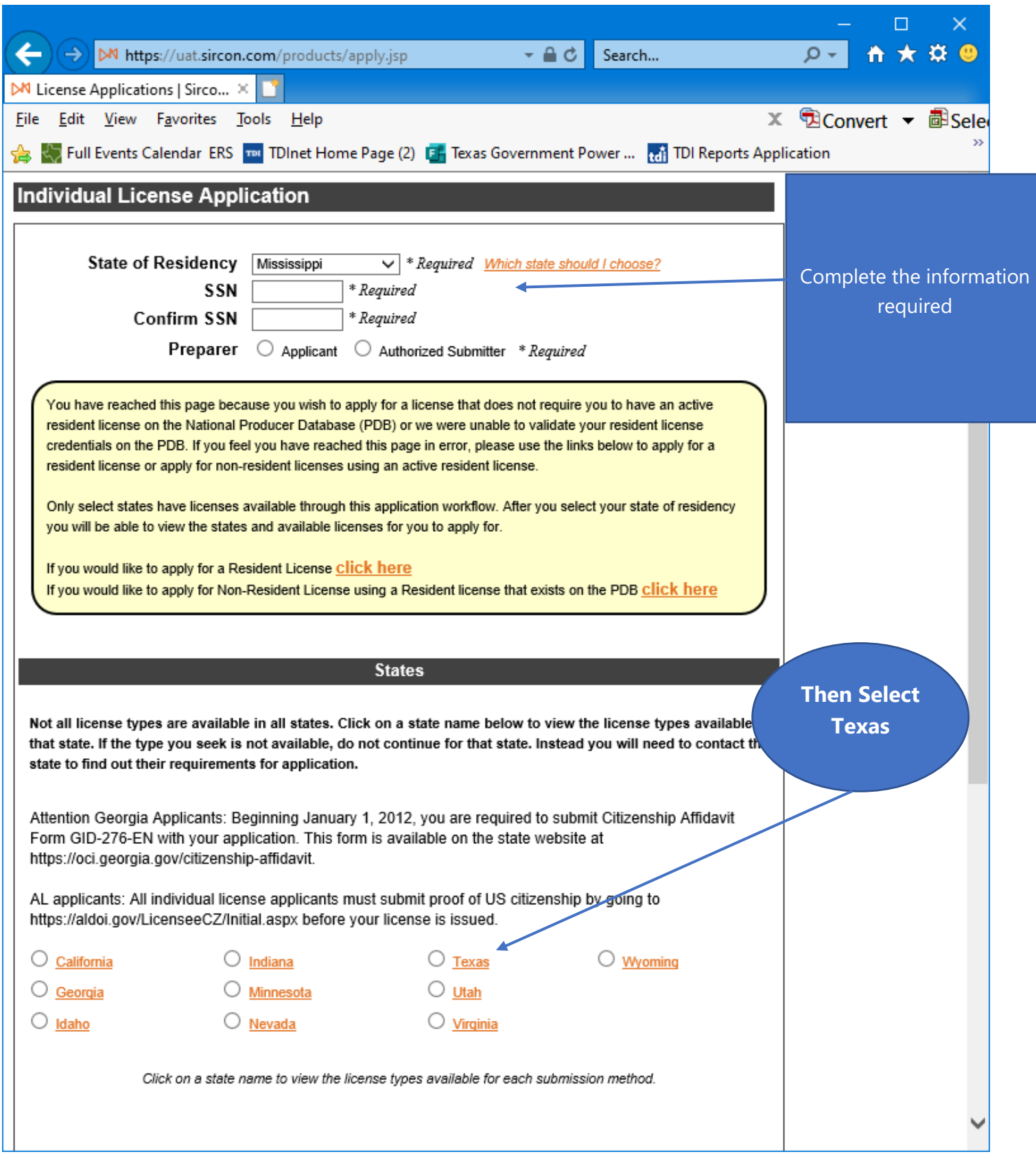

Complete the information required, select "**Texas**", then select "**Continue**".

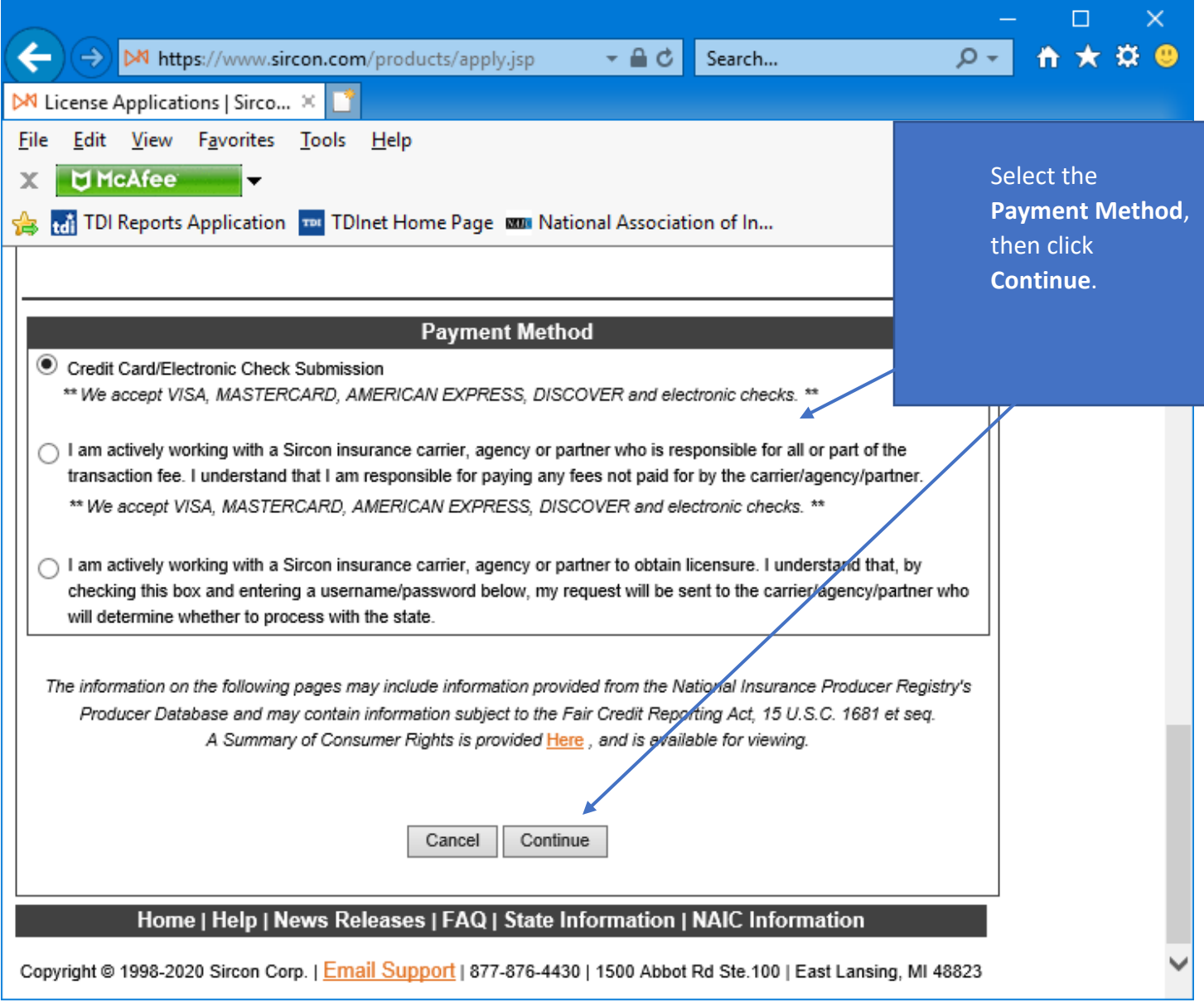

Select the **Payment Method**, then click **Continue**.

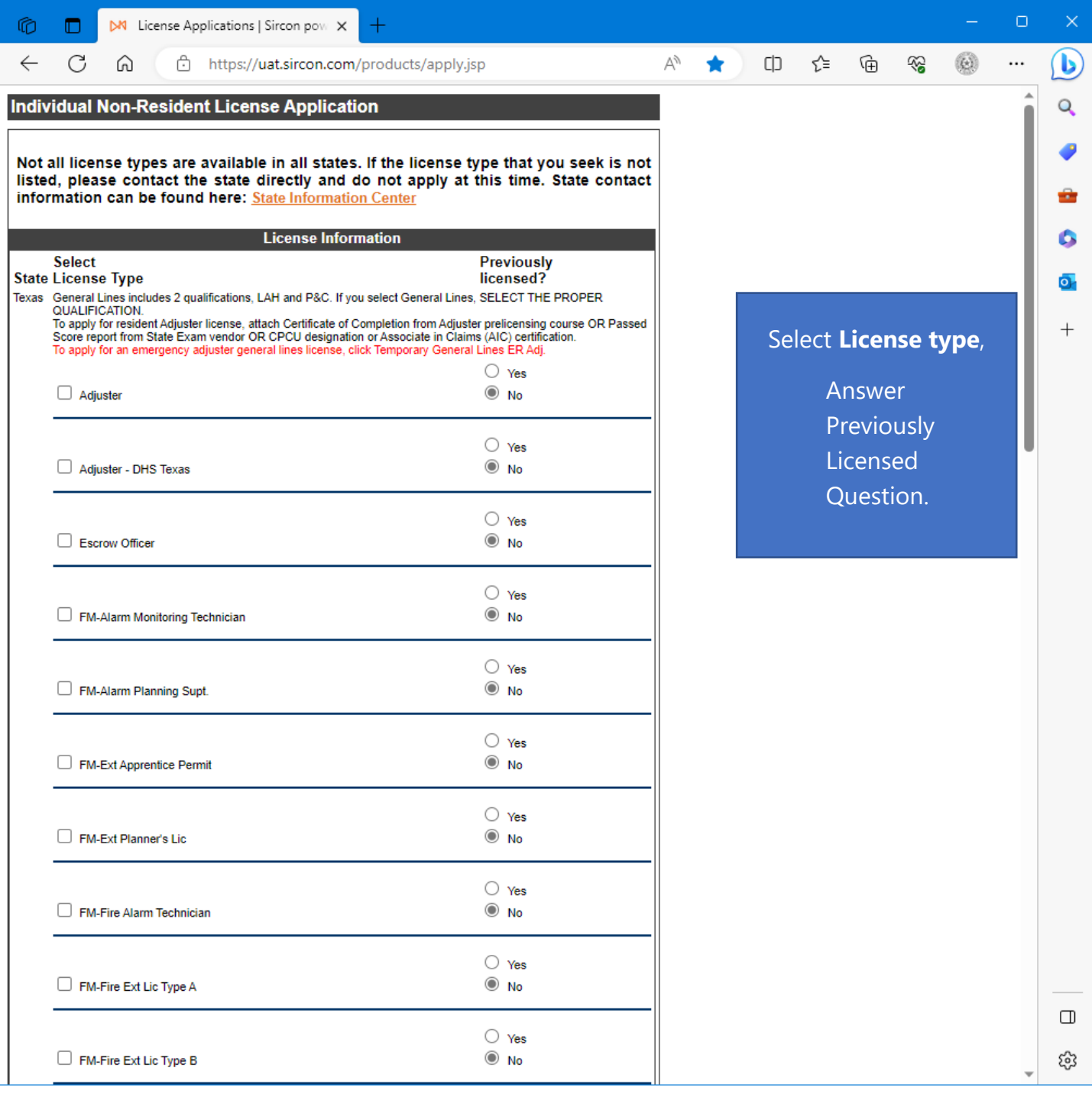

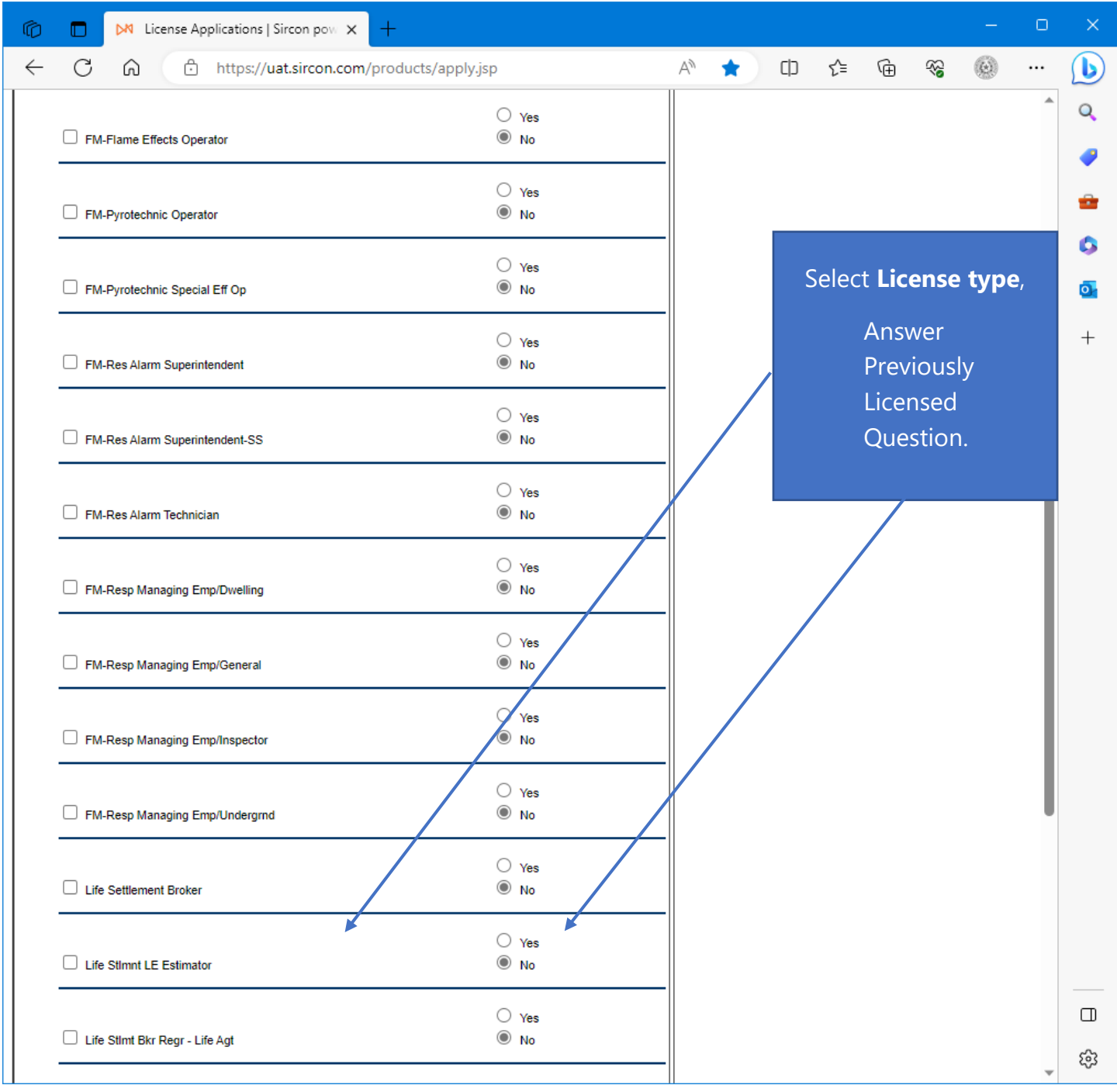

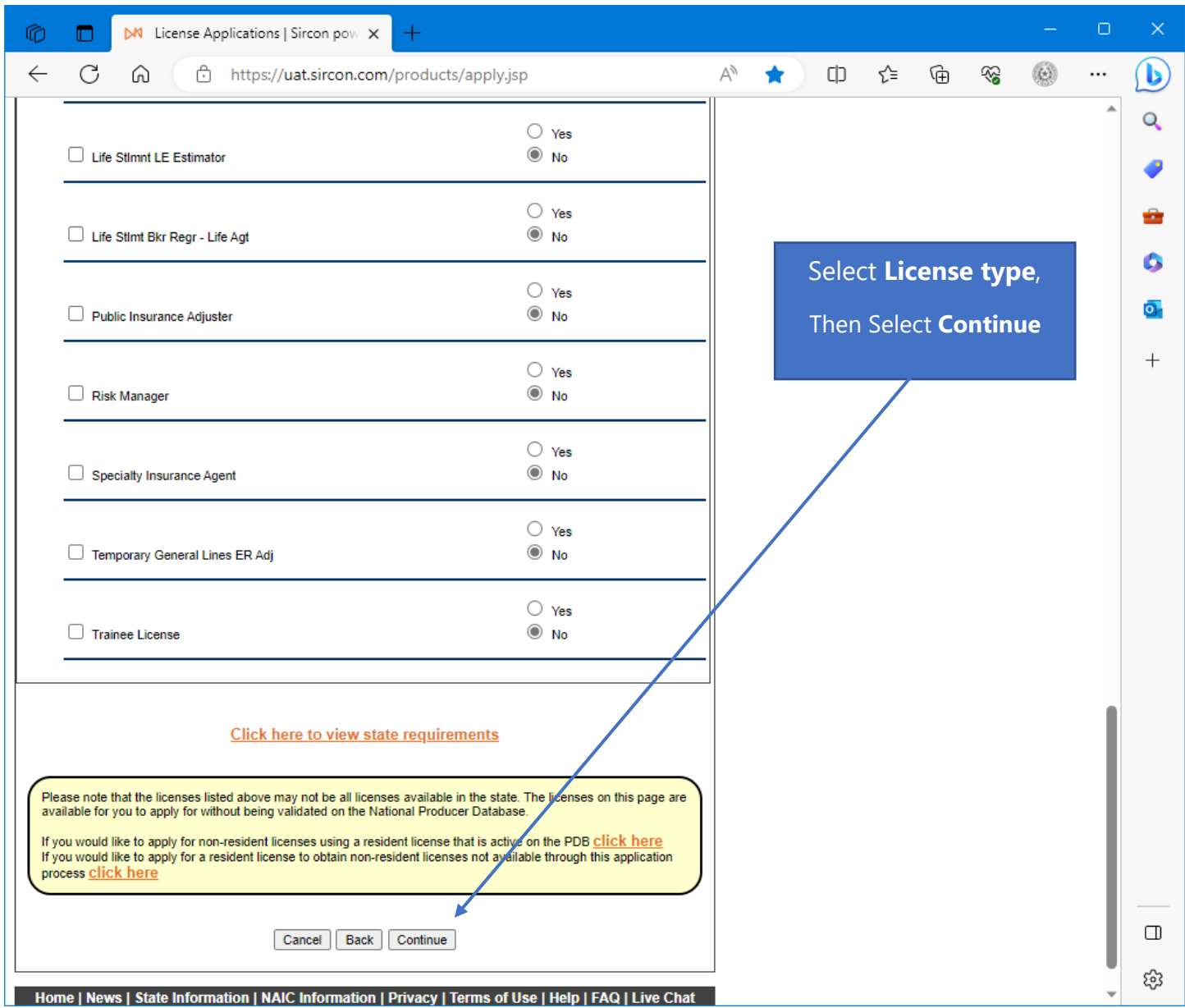

Select the **"License Type"**, answer the **Previously Licensed question**, then select "**Continue**".

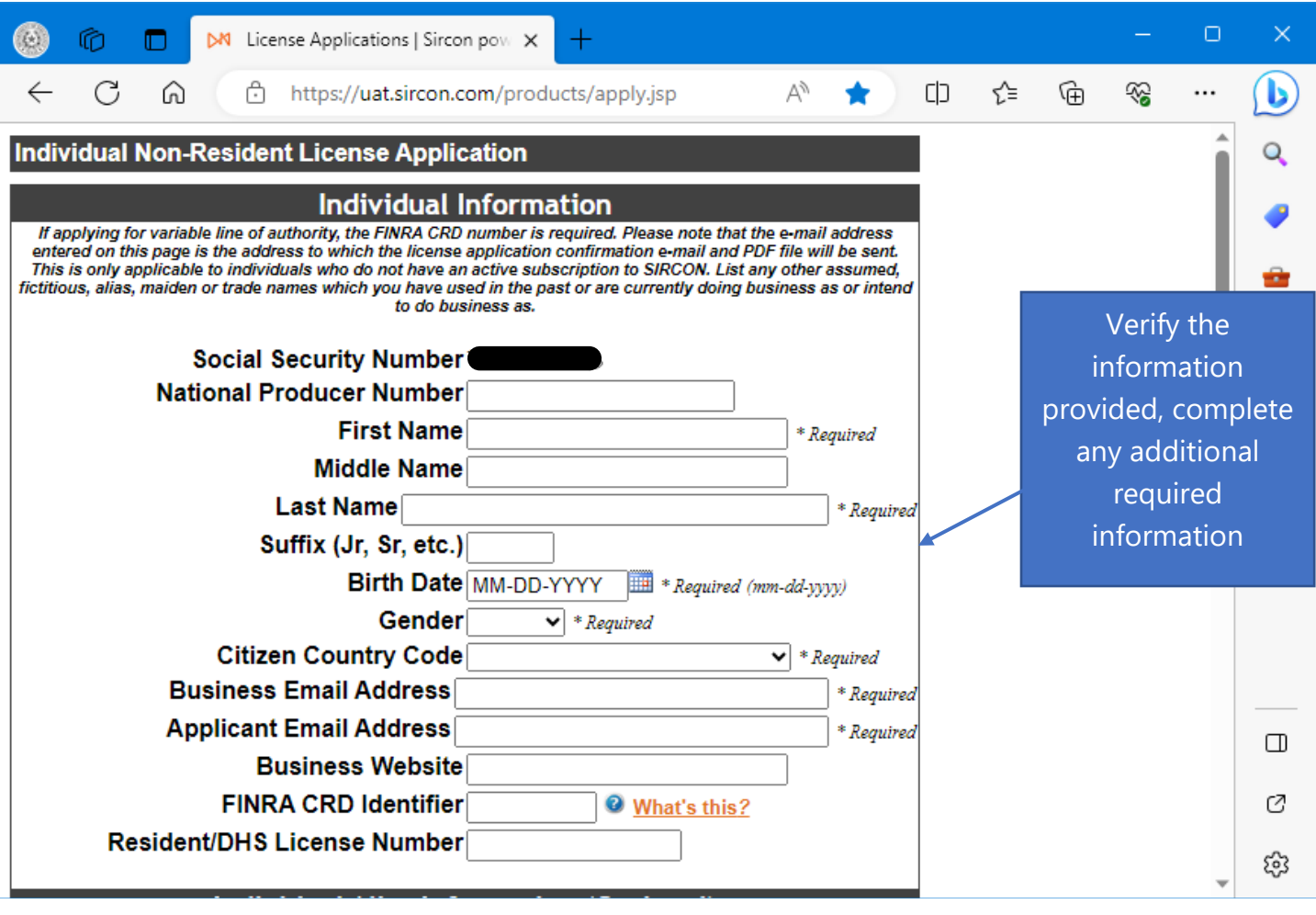

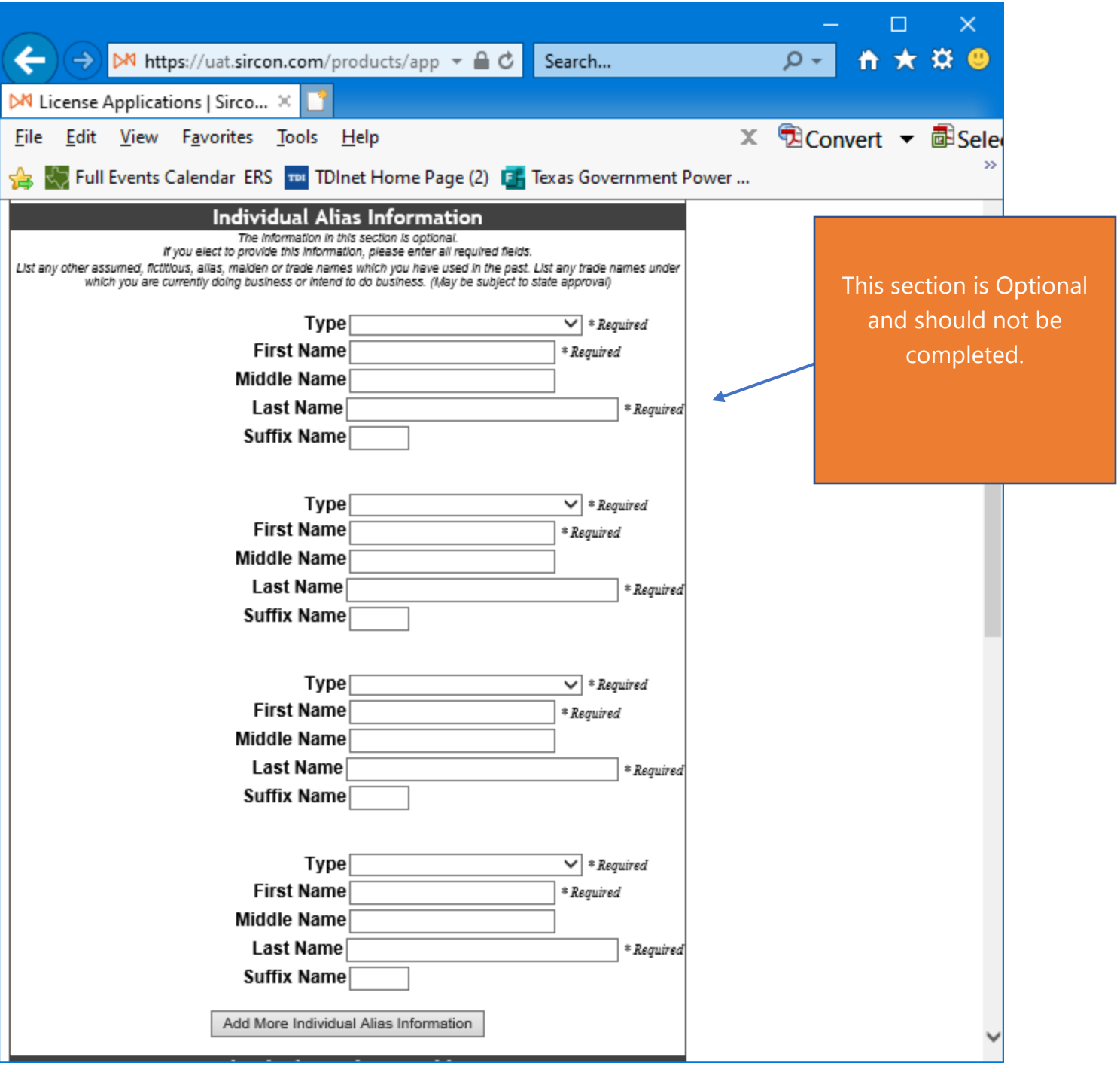

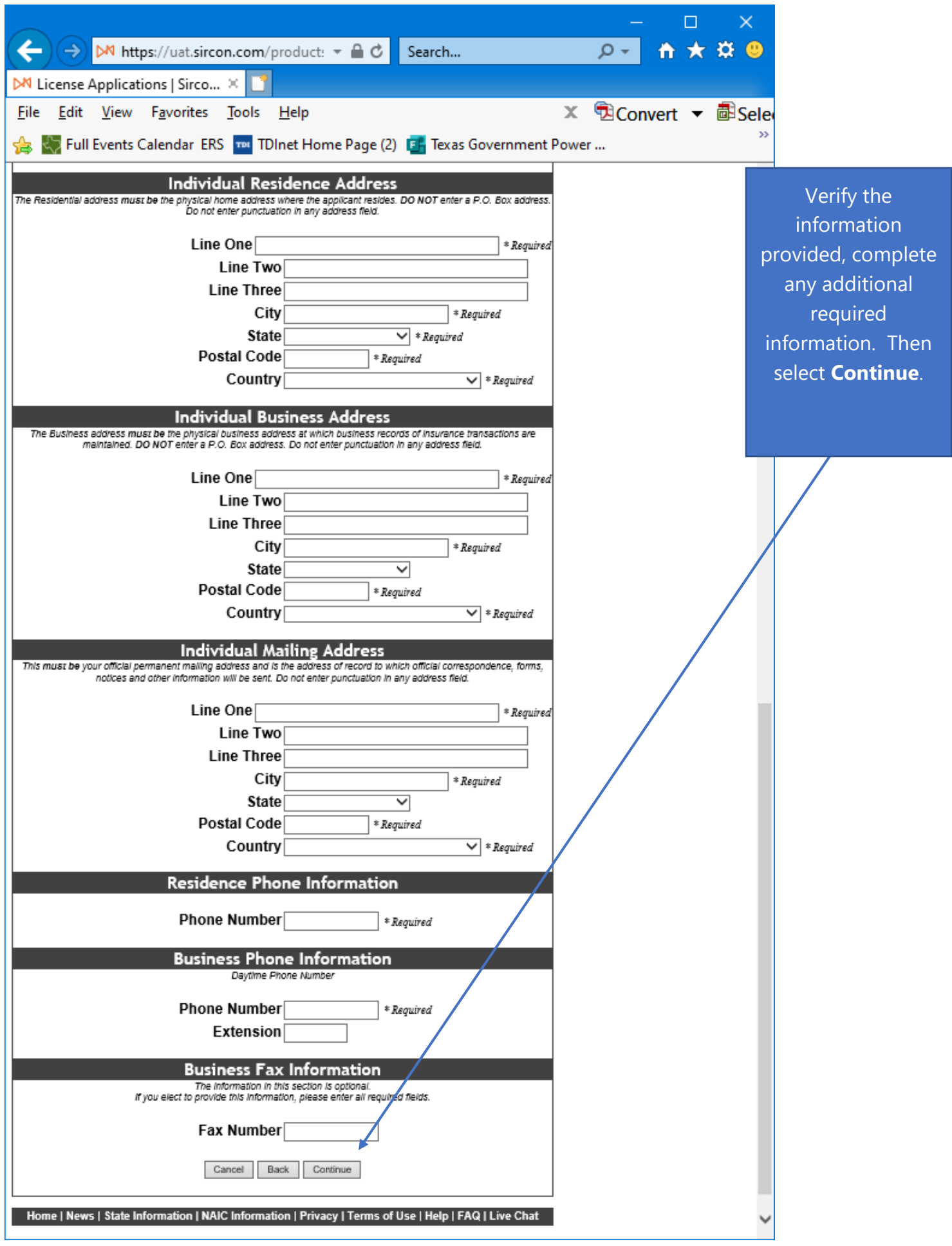

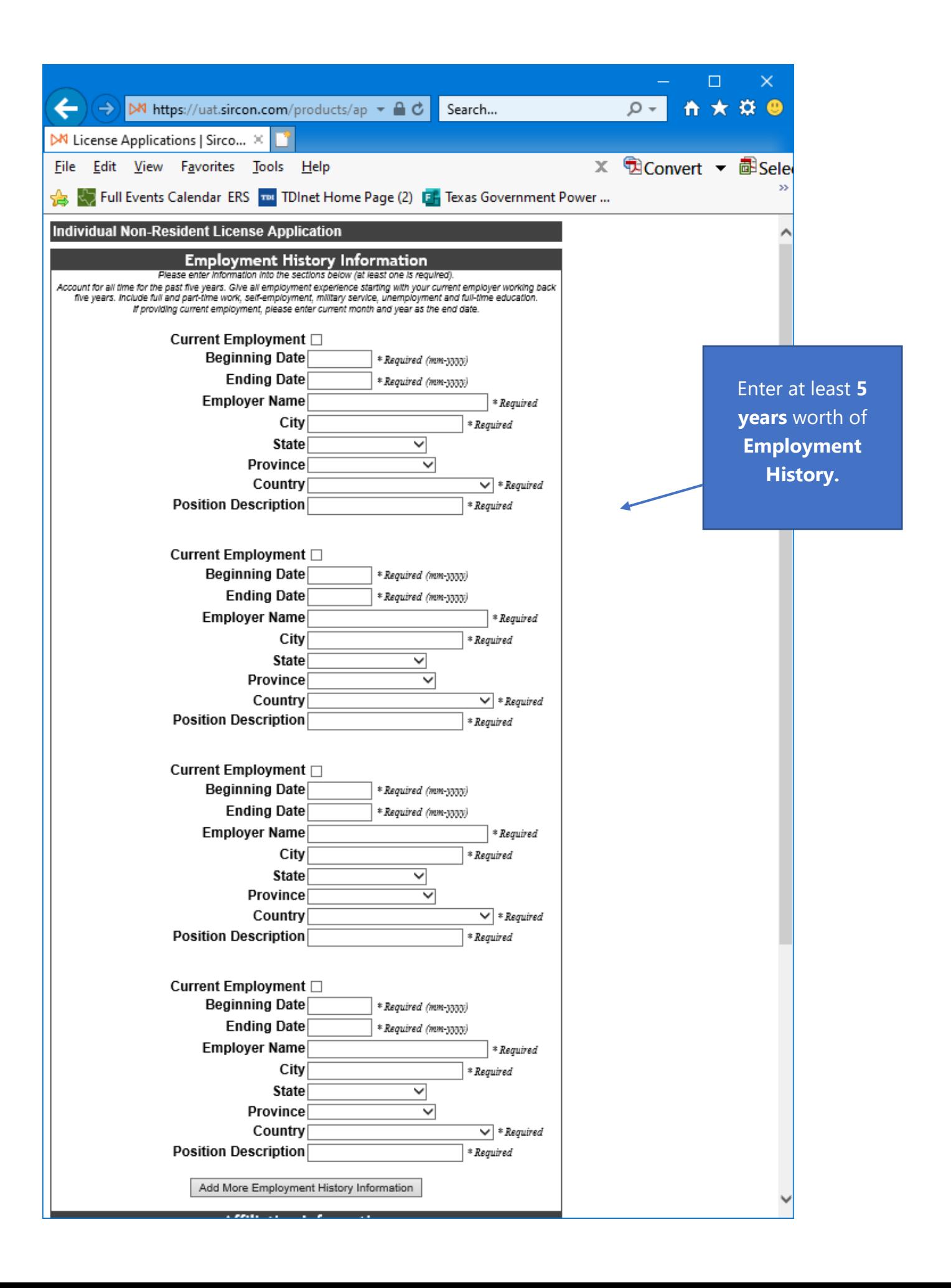

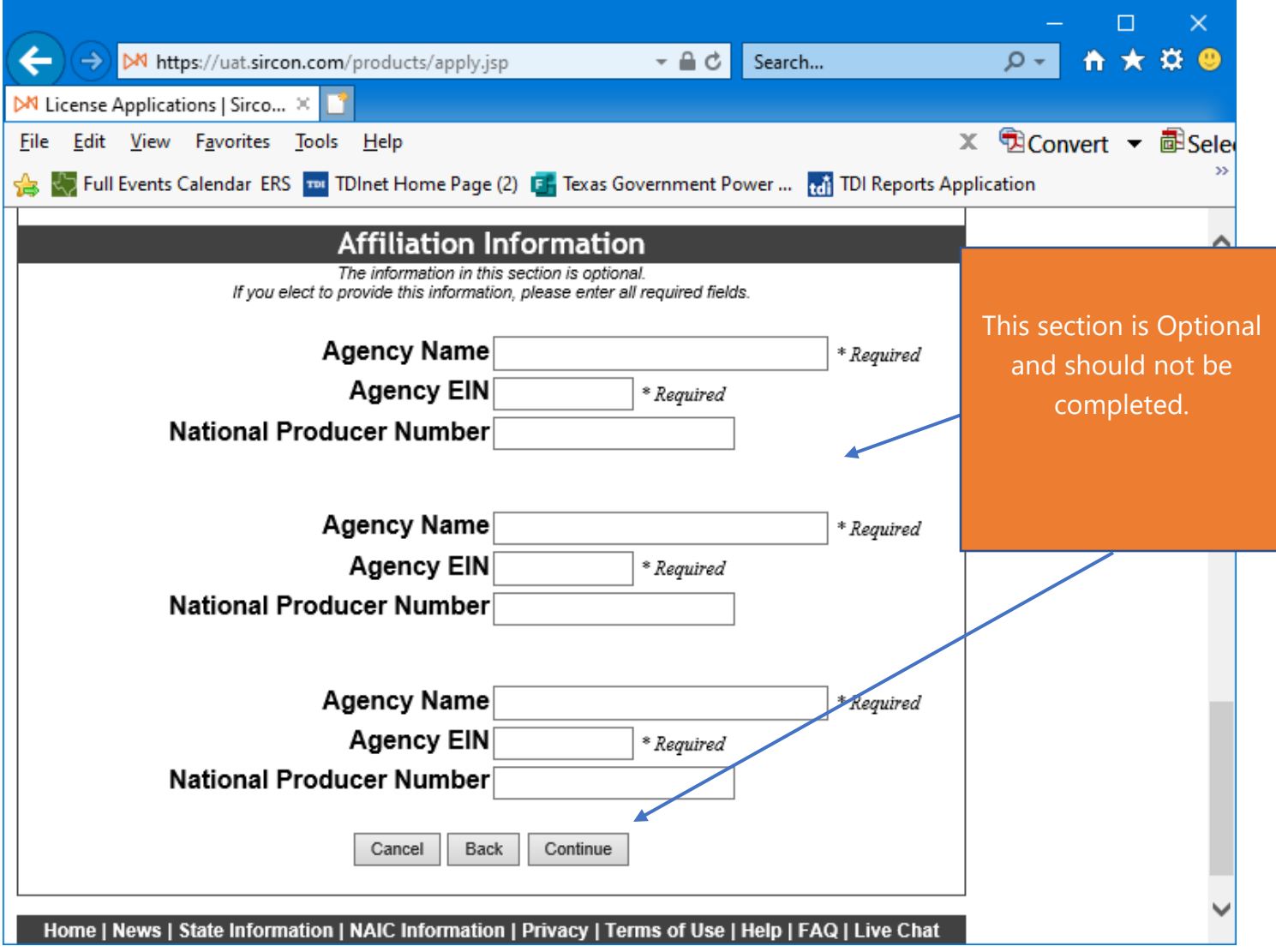

Do not Complete this Section, it is optional anyway. Then select "**Continue"**.

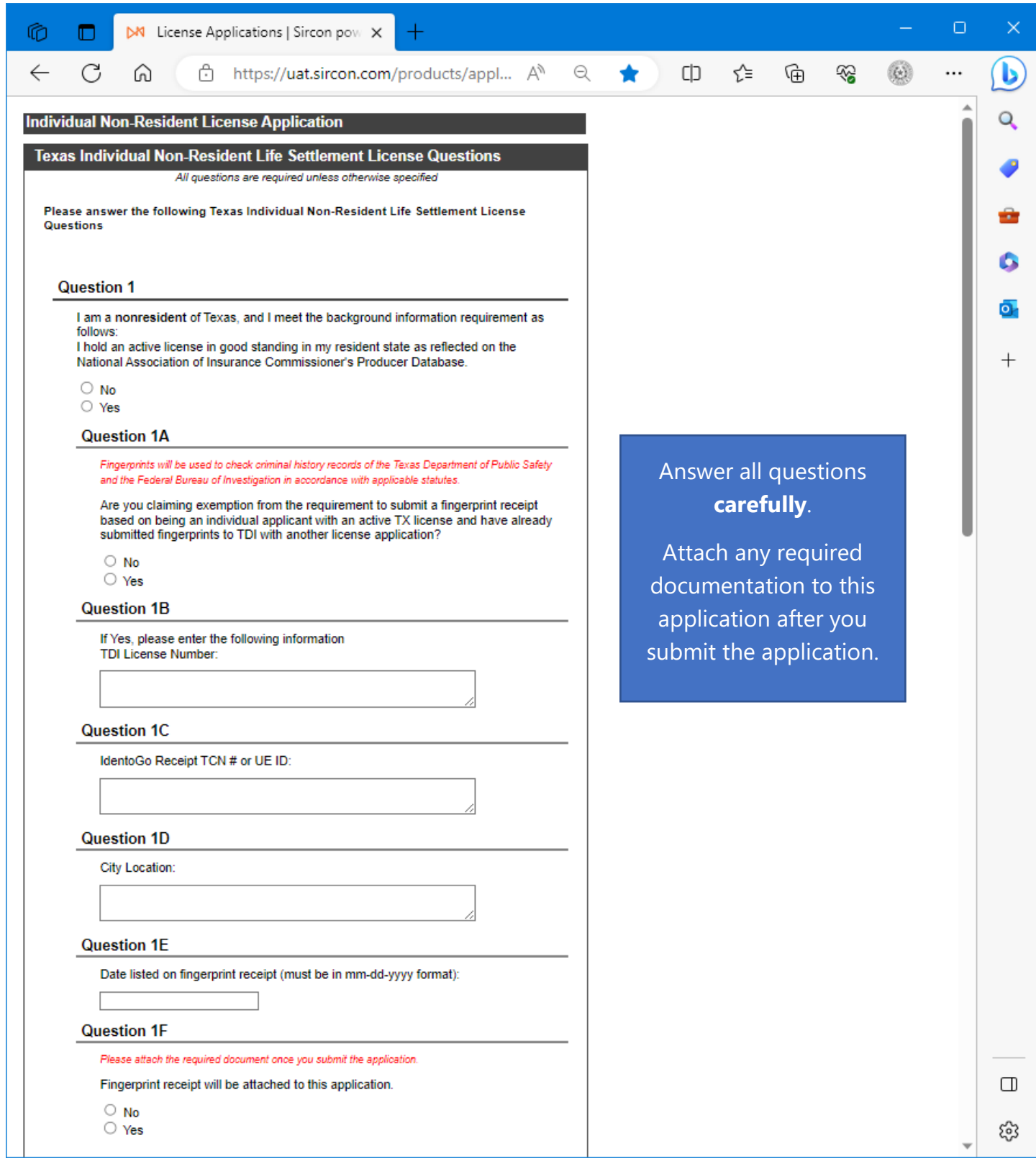

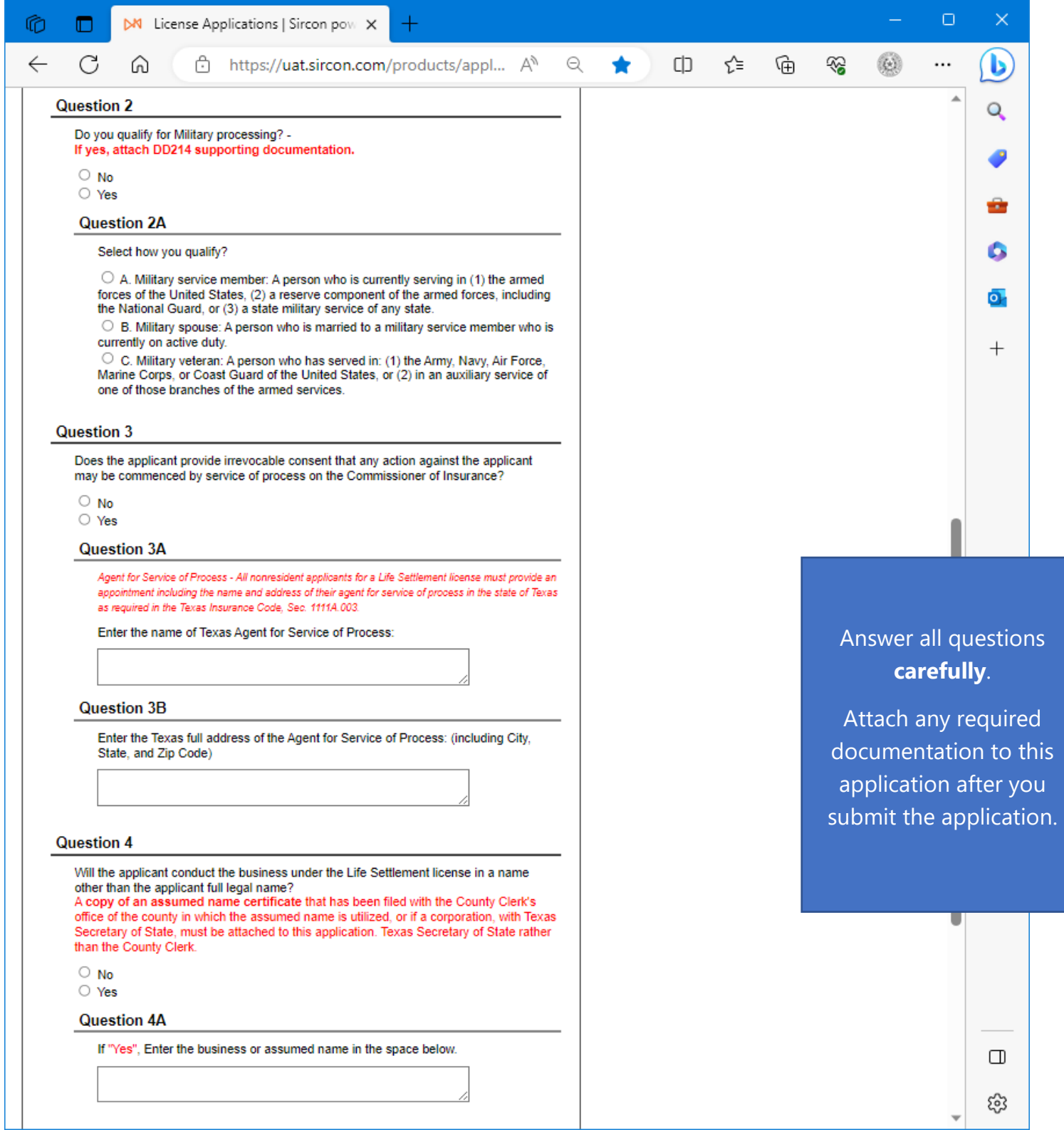

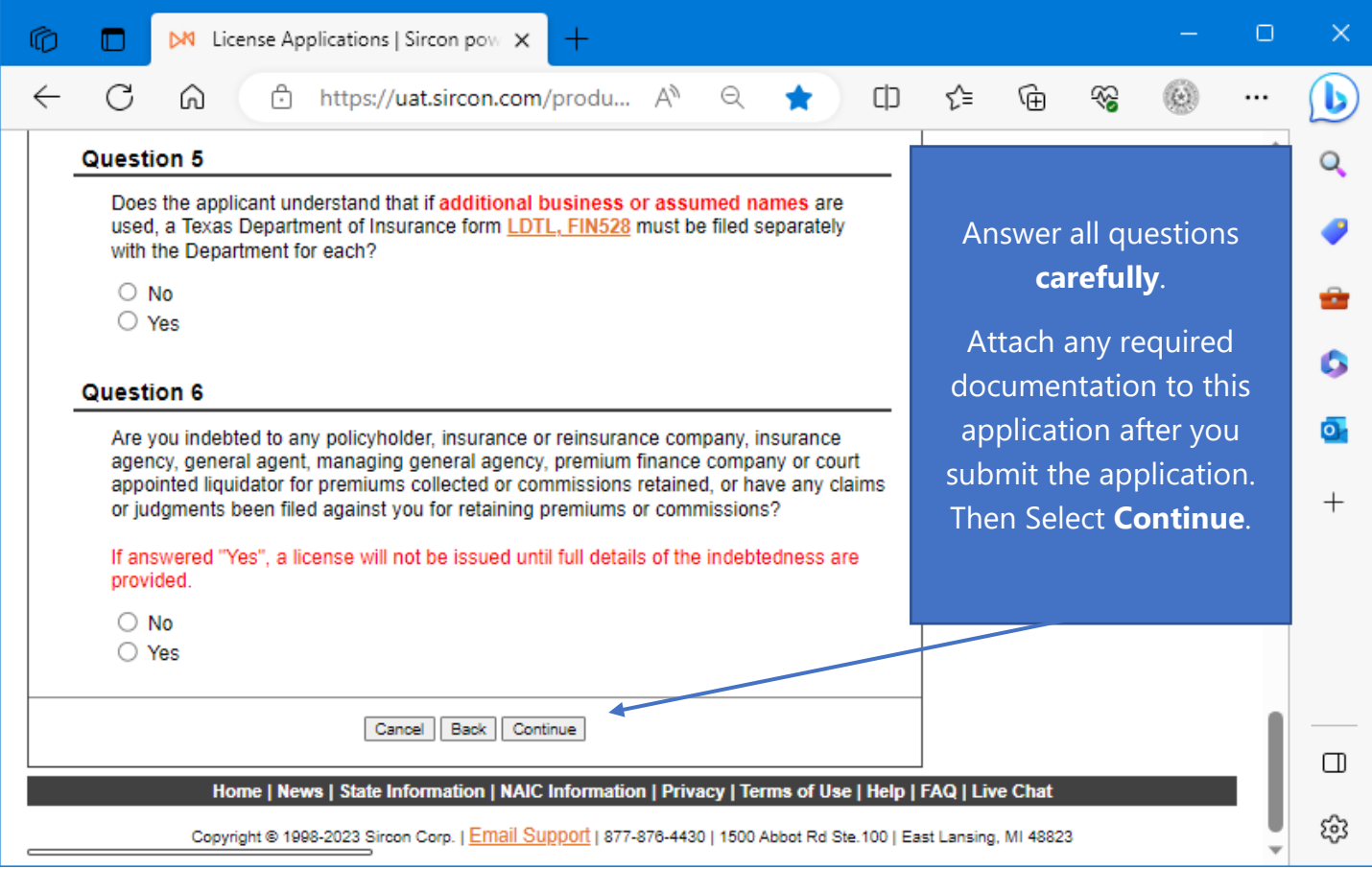

Answer **Texas State Specific Questions**.

Select "**Continue**".

Answer all the **Universal Background** questions.

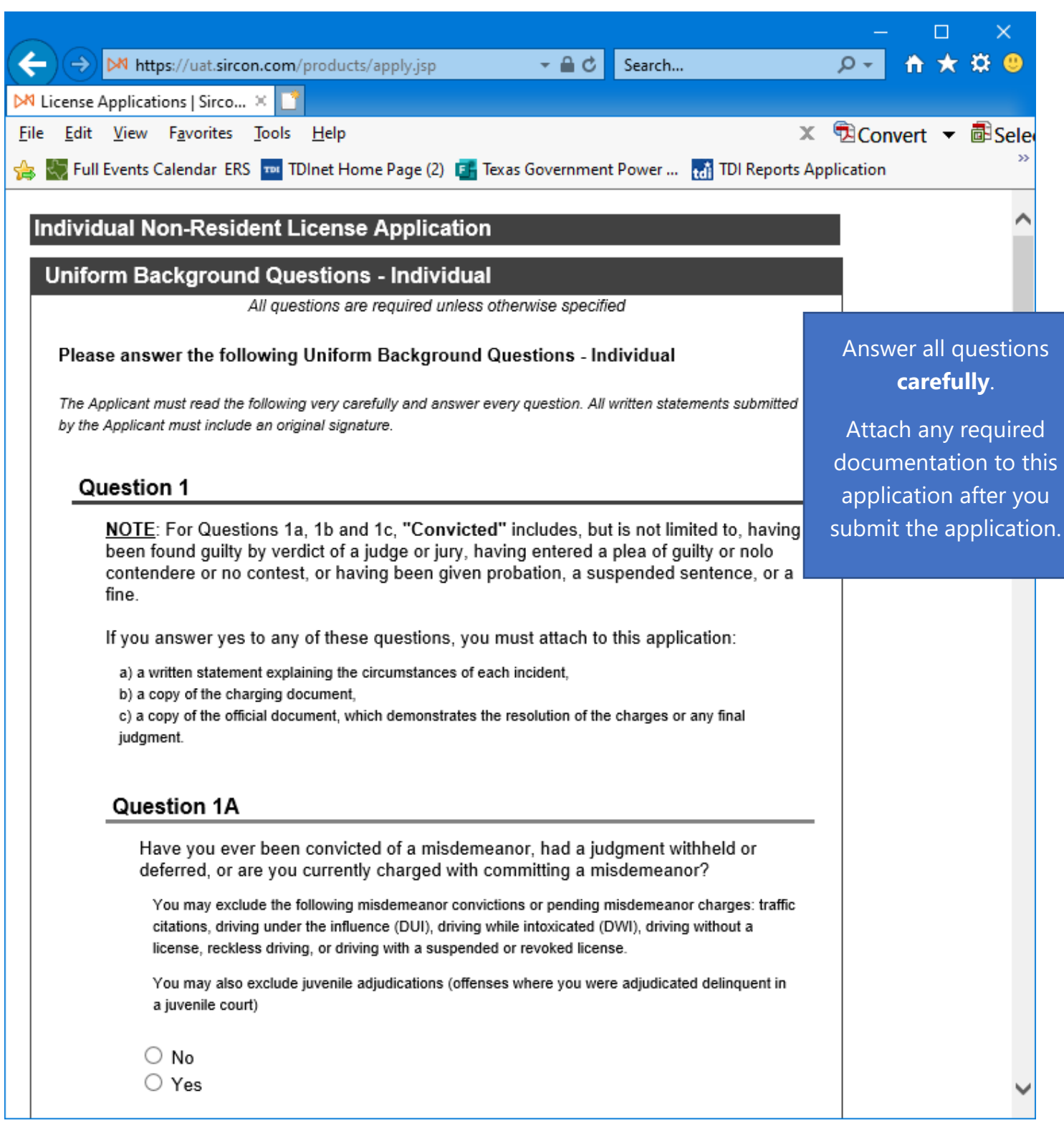

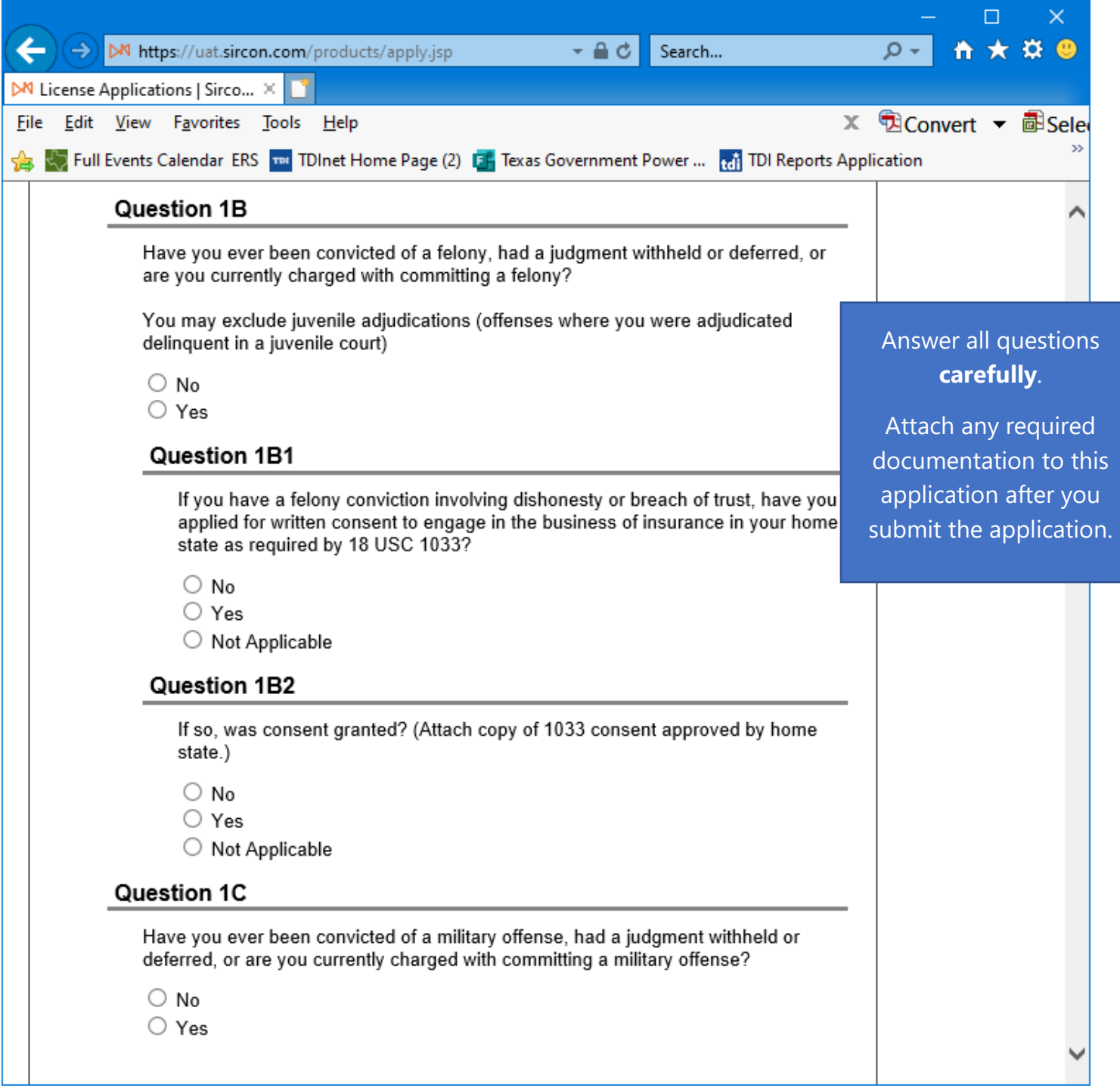

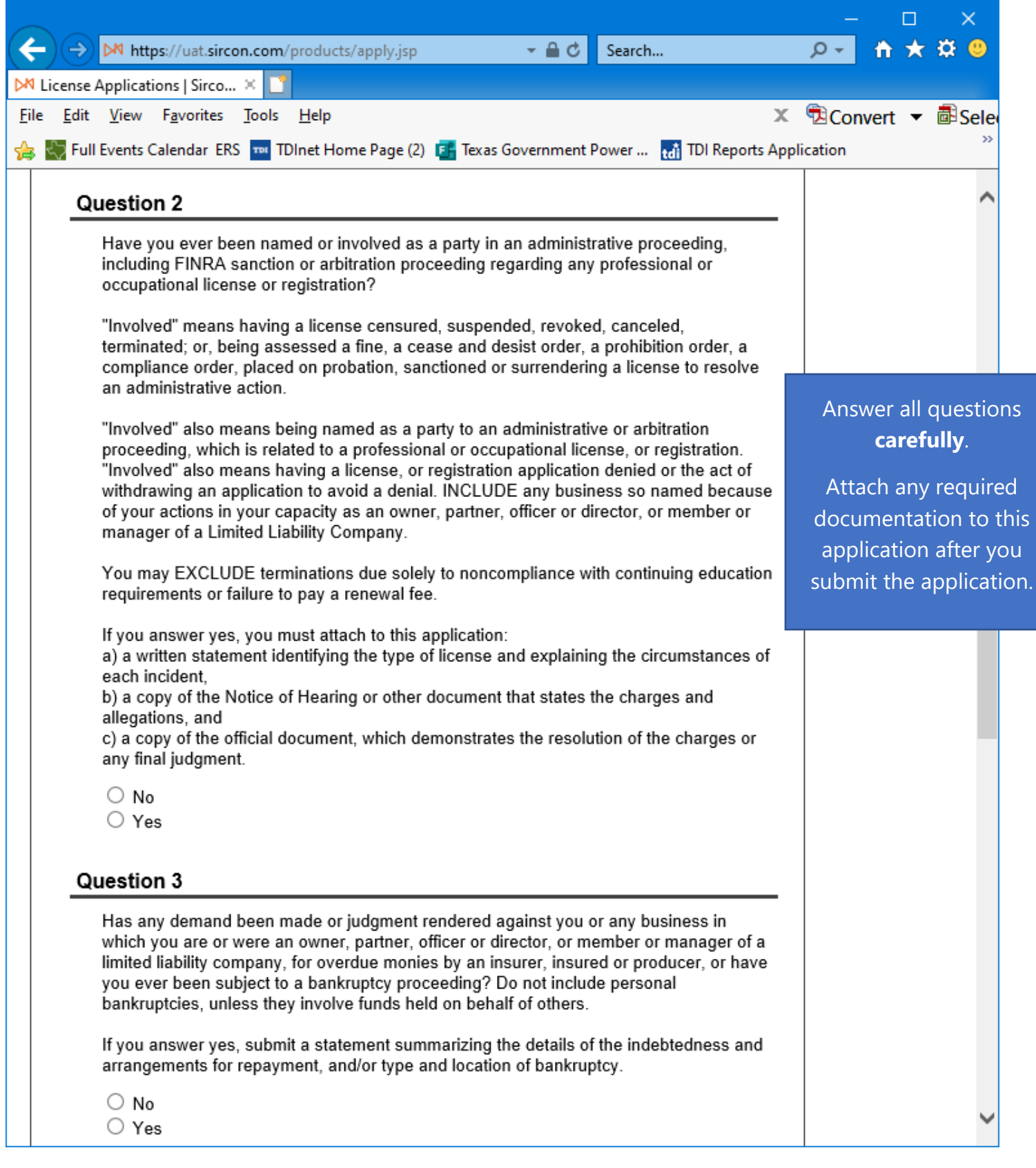

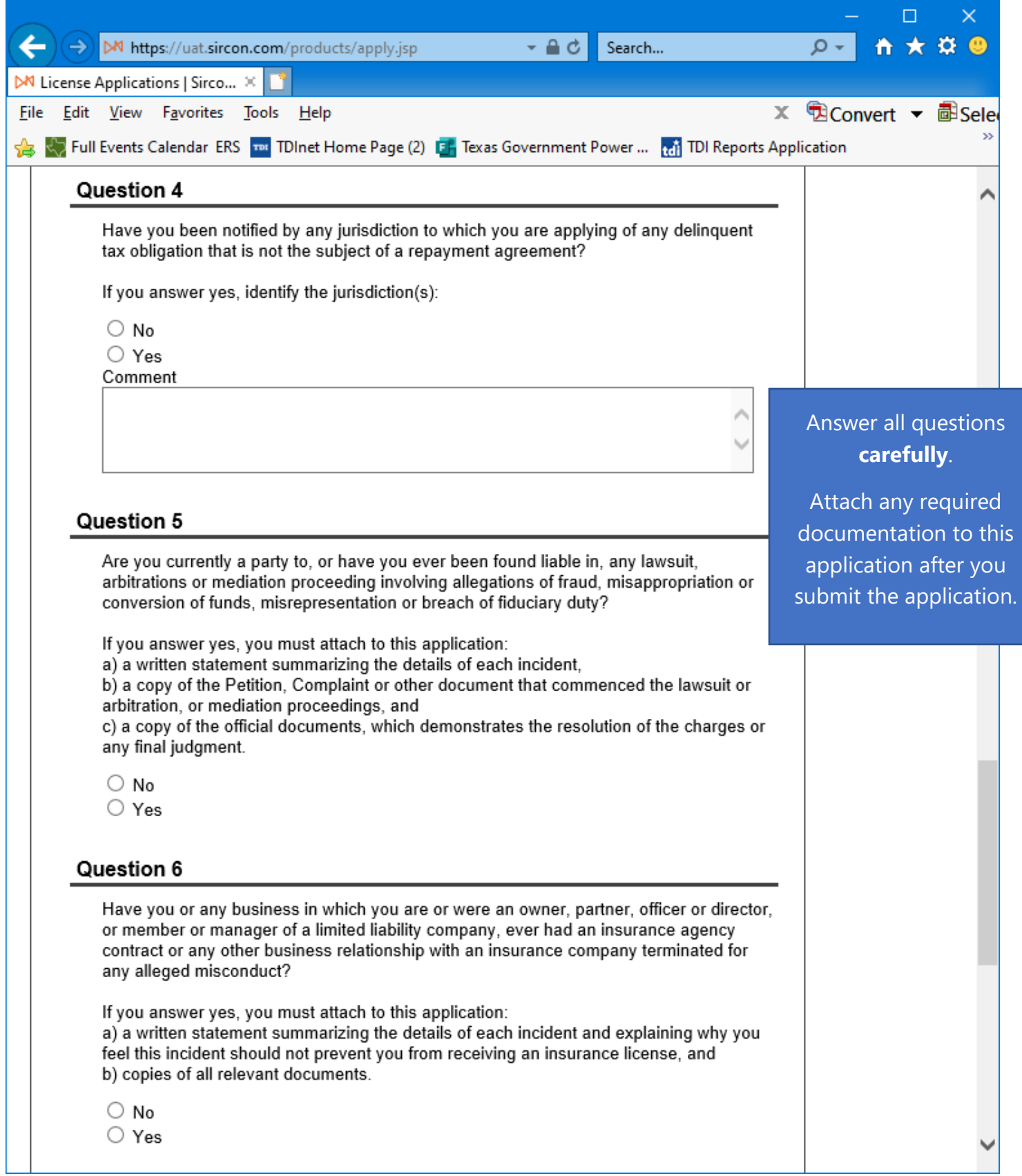

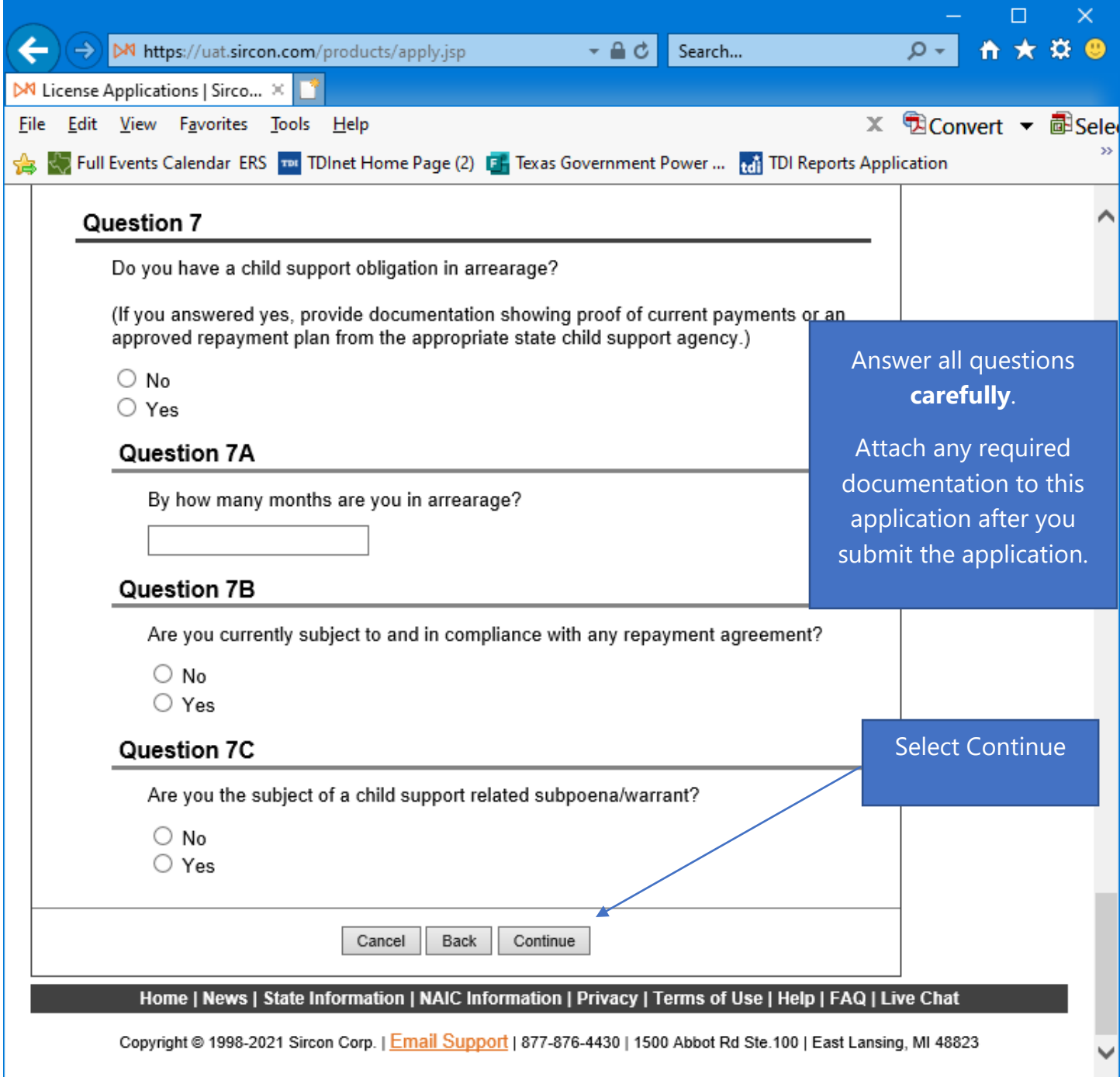

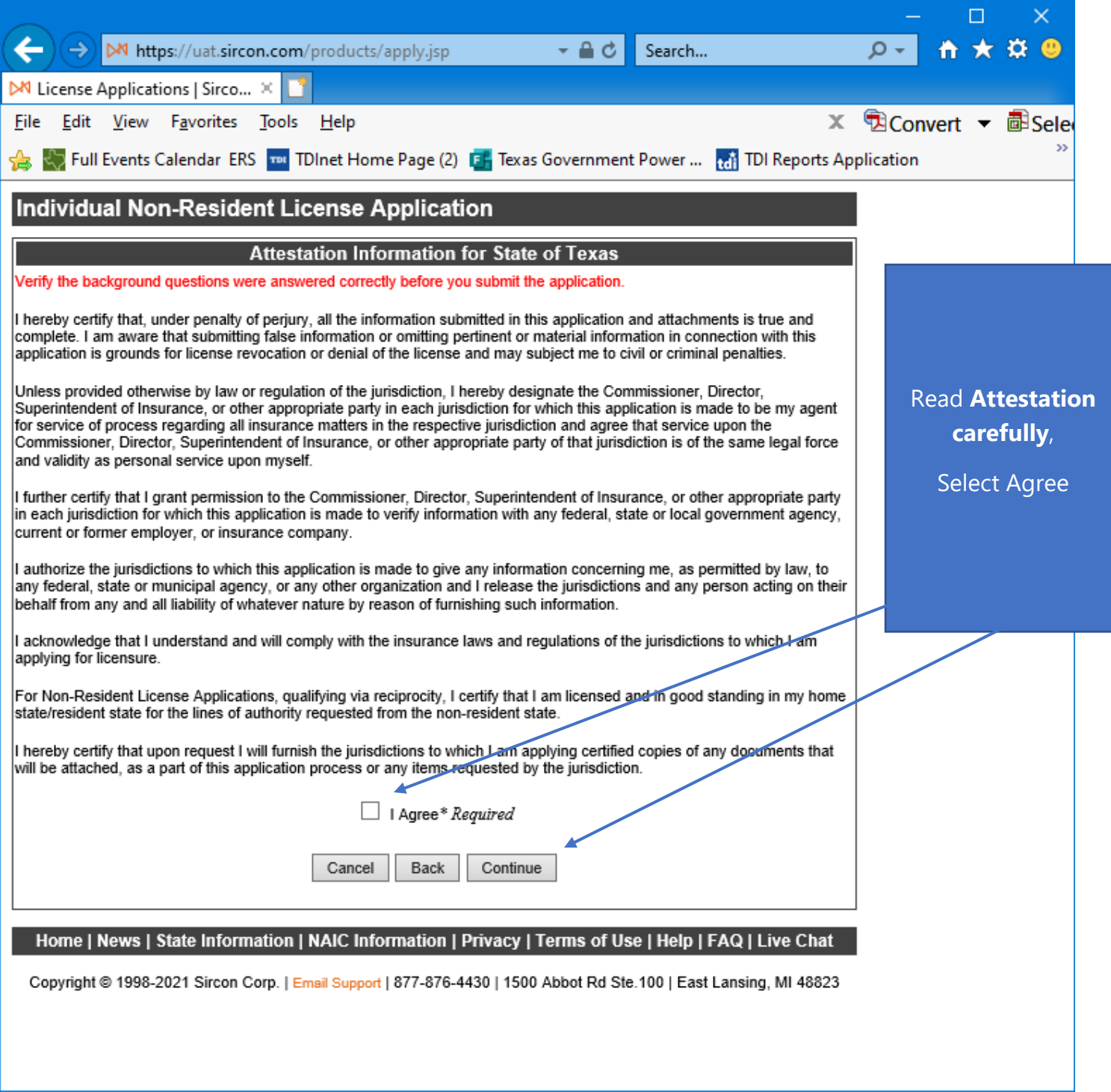

Read the Attestation carefully, then select "**I Agree**", then select "**Continue**".

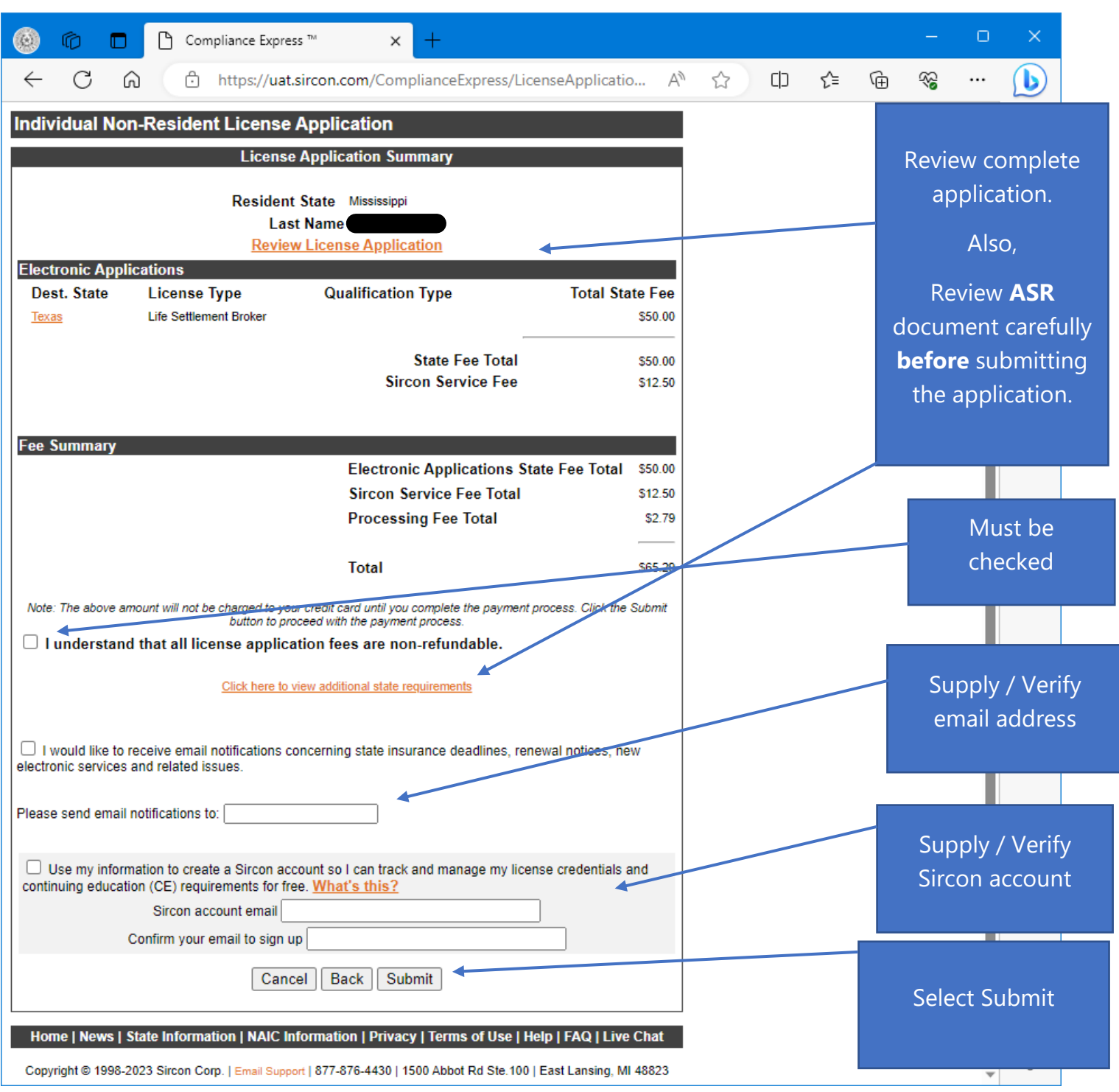

The applicant must check the box next to "**I understand that all license renewal fees are non-refundable.**"

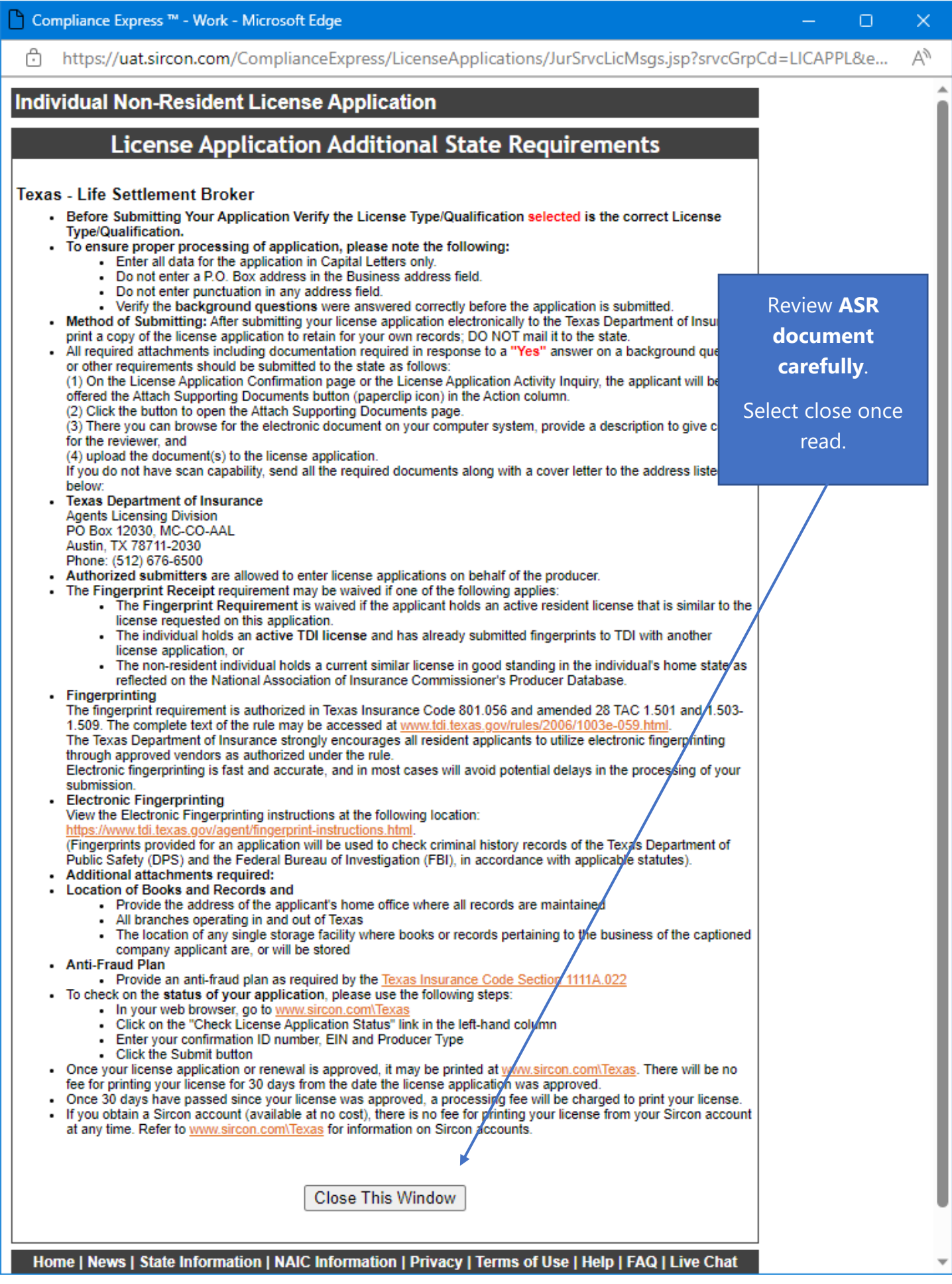

This is a **sample** of what you will see after you submit your application. This screen will provide you the opportunity to attach required documentation with your application submission. Be sure to provide a **Document Description** to each attached file.

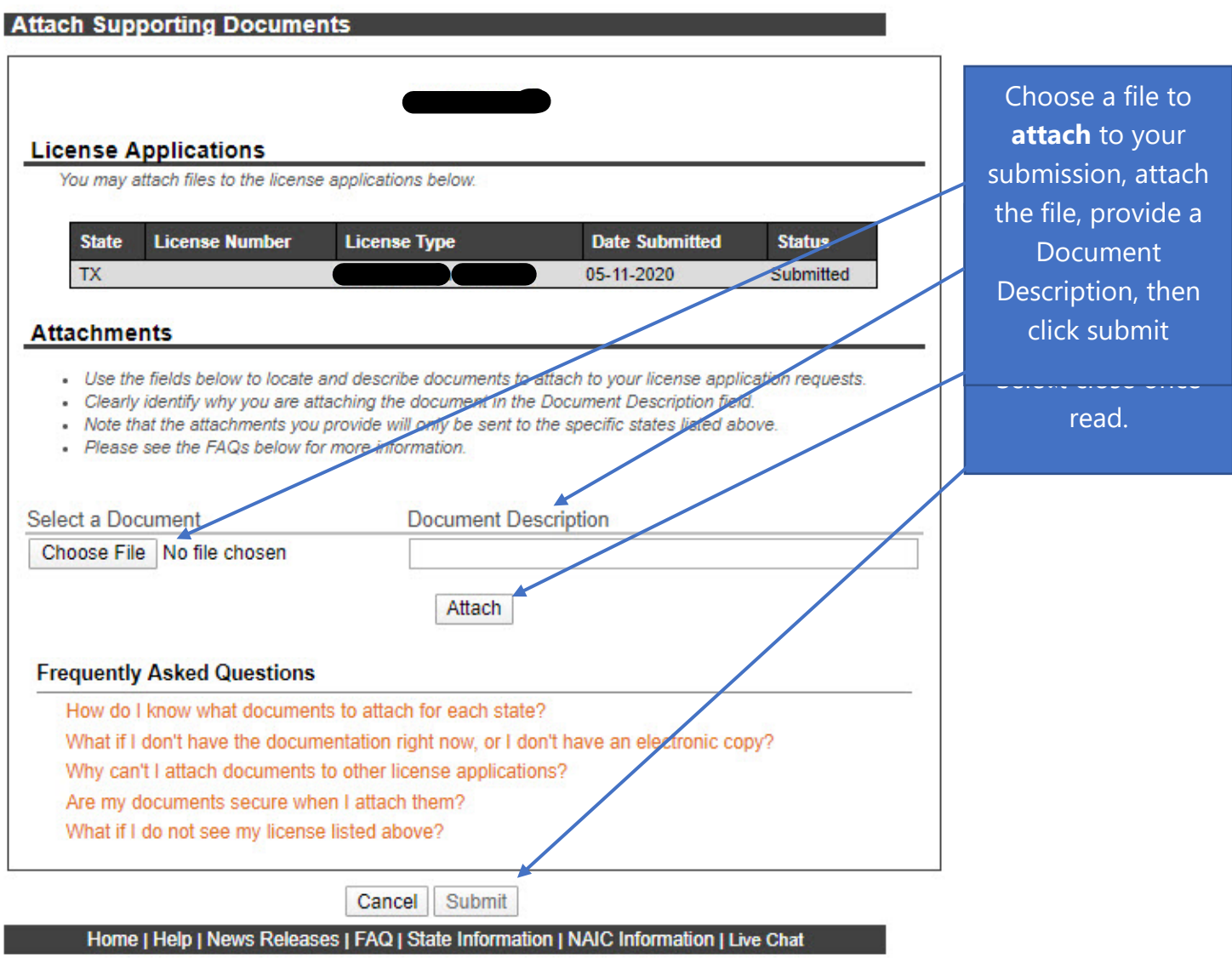

Copyright @ 1998-2020 Sircon Corp. | Email Support | 877-876-4430 | 1500 Abbot Rd Ste. 100 | East Lansing, MI 48823

Be sure to add a Document Description to each attached file.